# **Manual de Usuario**

**Contribuyendo** por el país que todos queremos

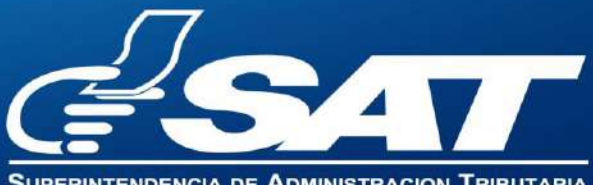

icia de Administracion Tributaria

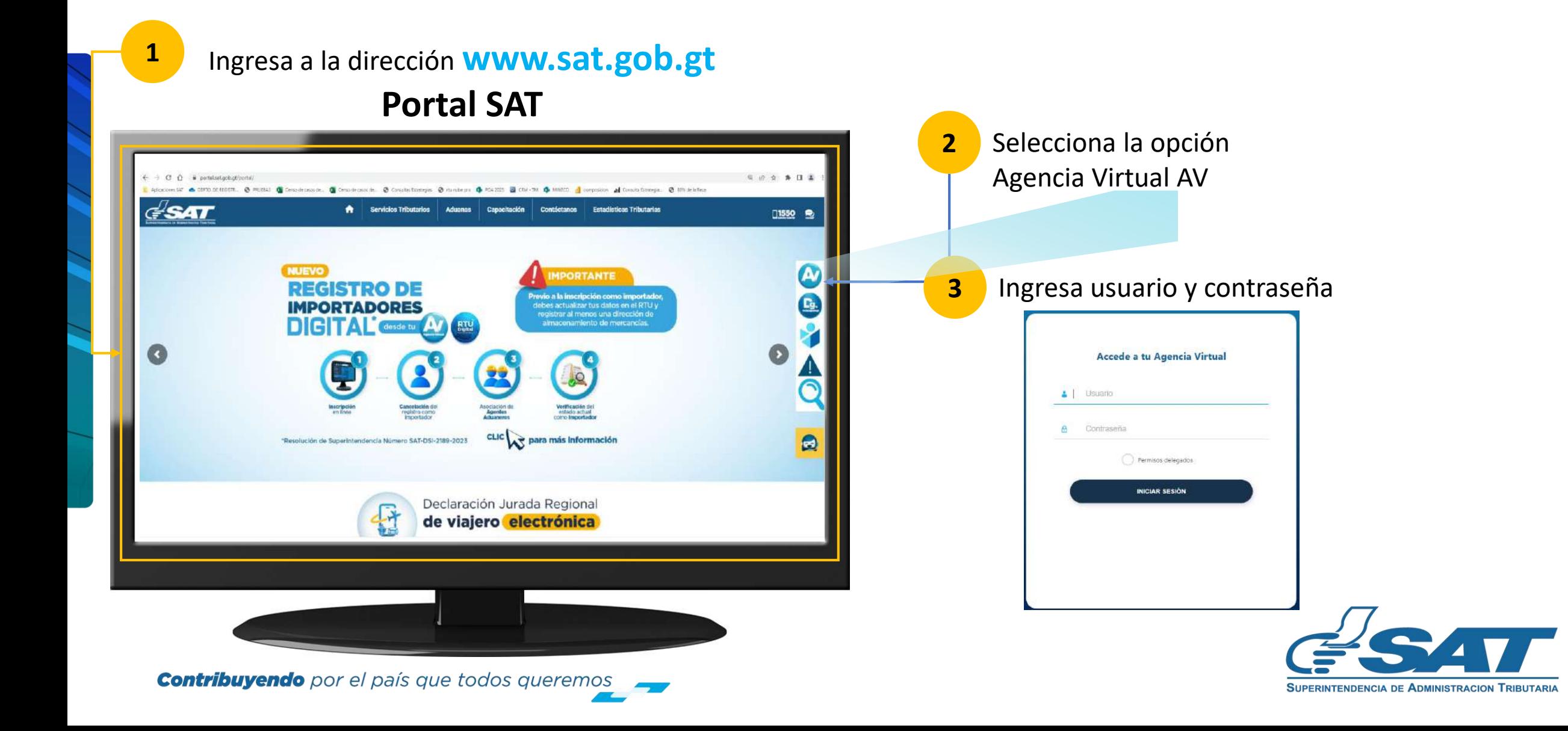

En la nueva pantalla:

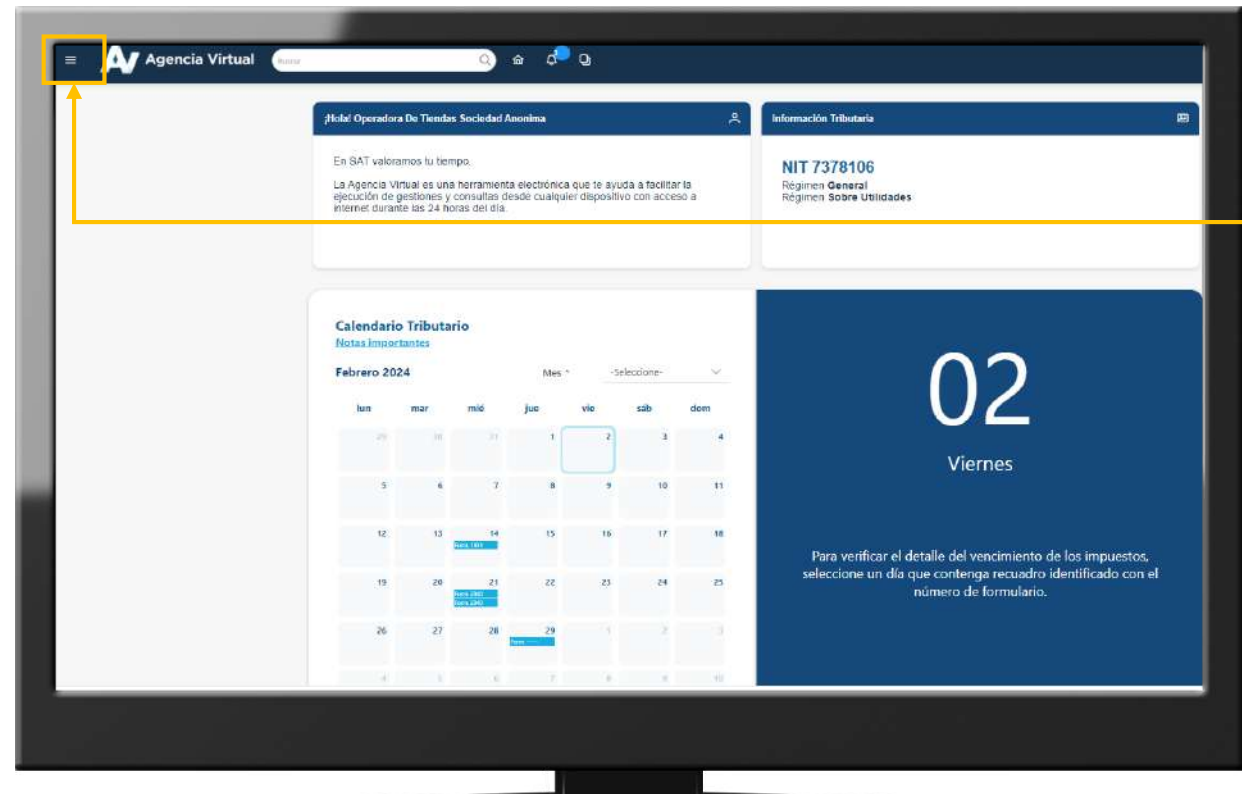

**Contribuyendo** por el país que todos queremos

**4** Haz clic sobre el botón |

Menú

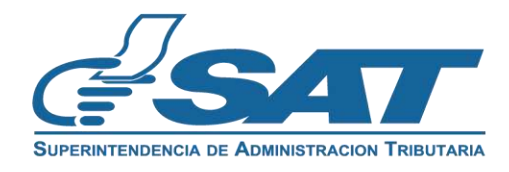

Dentro del menú de Agencia Virtual:

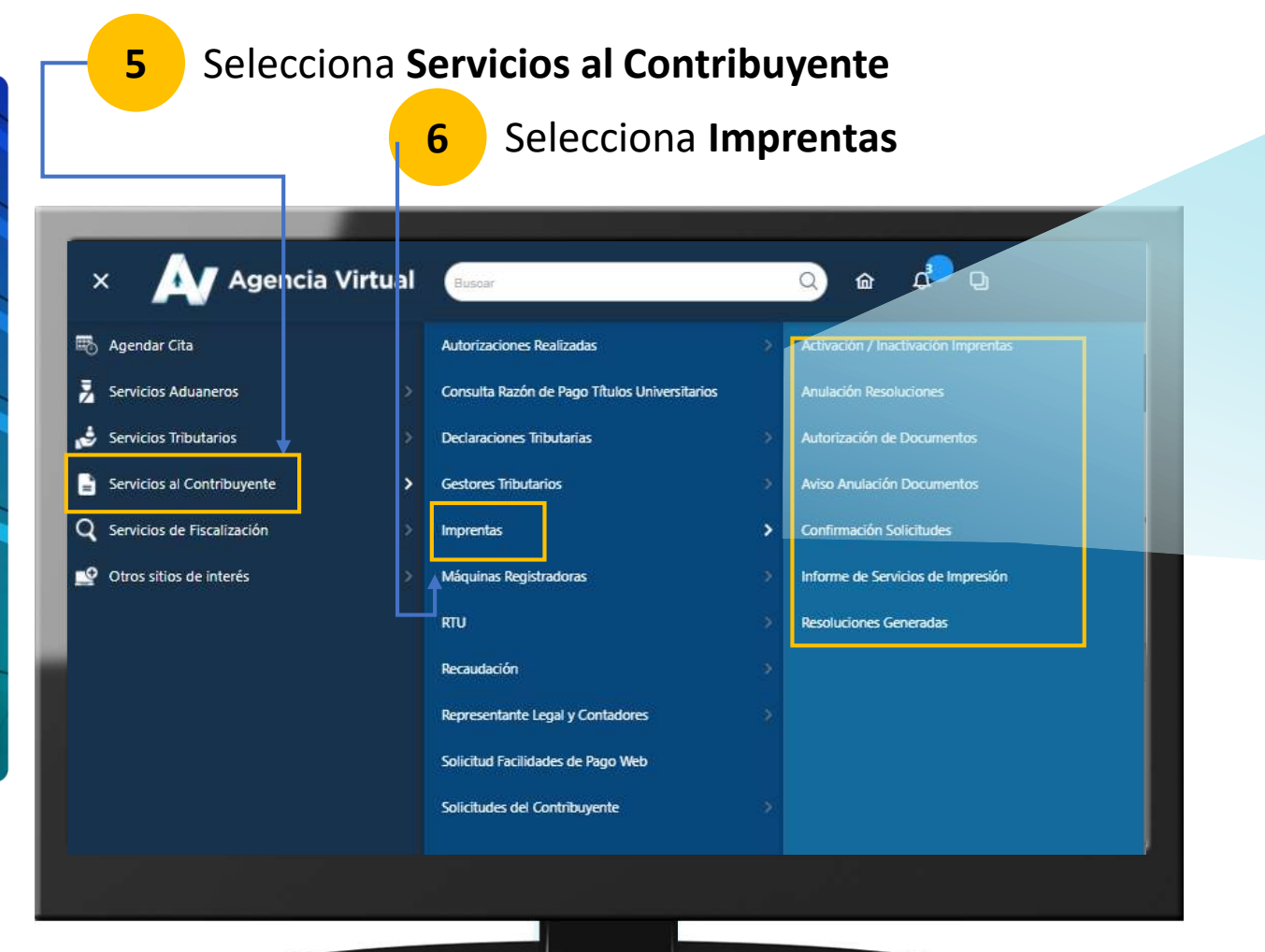

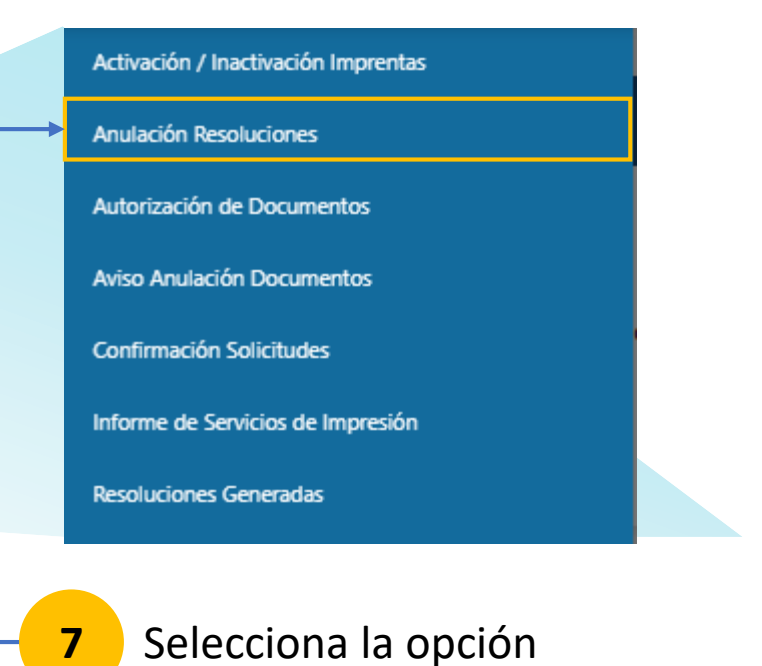

**Anulación Resolución**

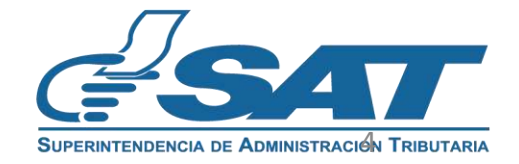

**Contribuyendo** por el país que todos queremos

Visualizará automáticamente Datos del Impresor dentro del formulario SAT-0501

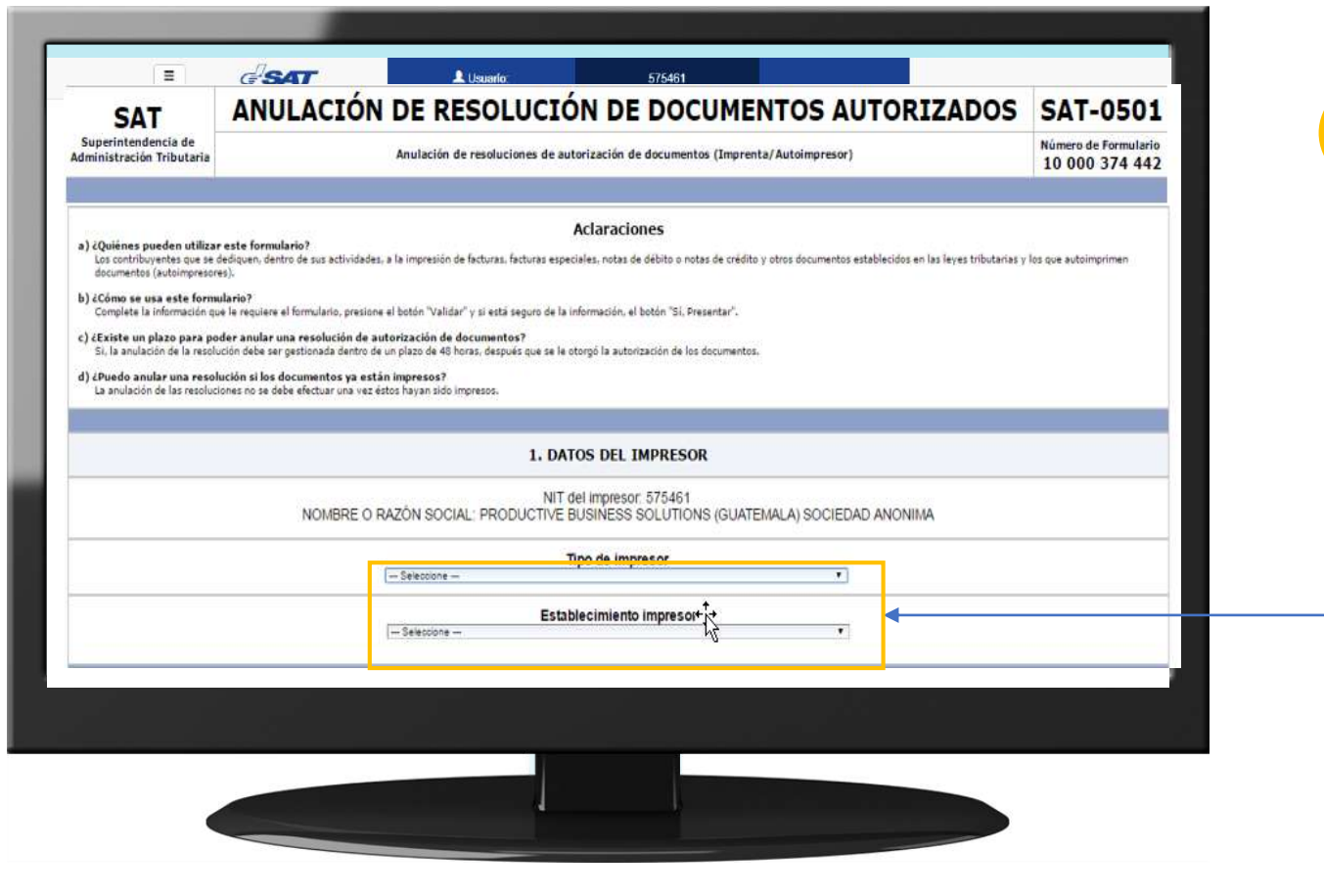

Selecciona el **Tipo de Impresor** y el **Establecimiento Impresor**

**8**

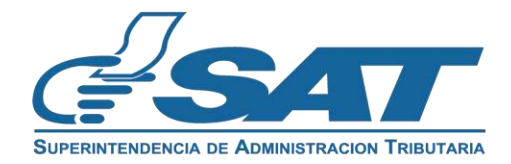

**Contribuyendo** por el país que todos queremos

Visualizará automáticamente Datos del Impresor dentro del formulario SAT-0501

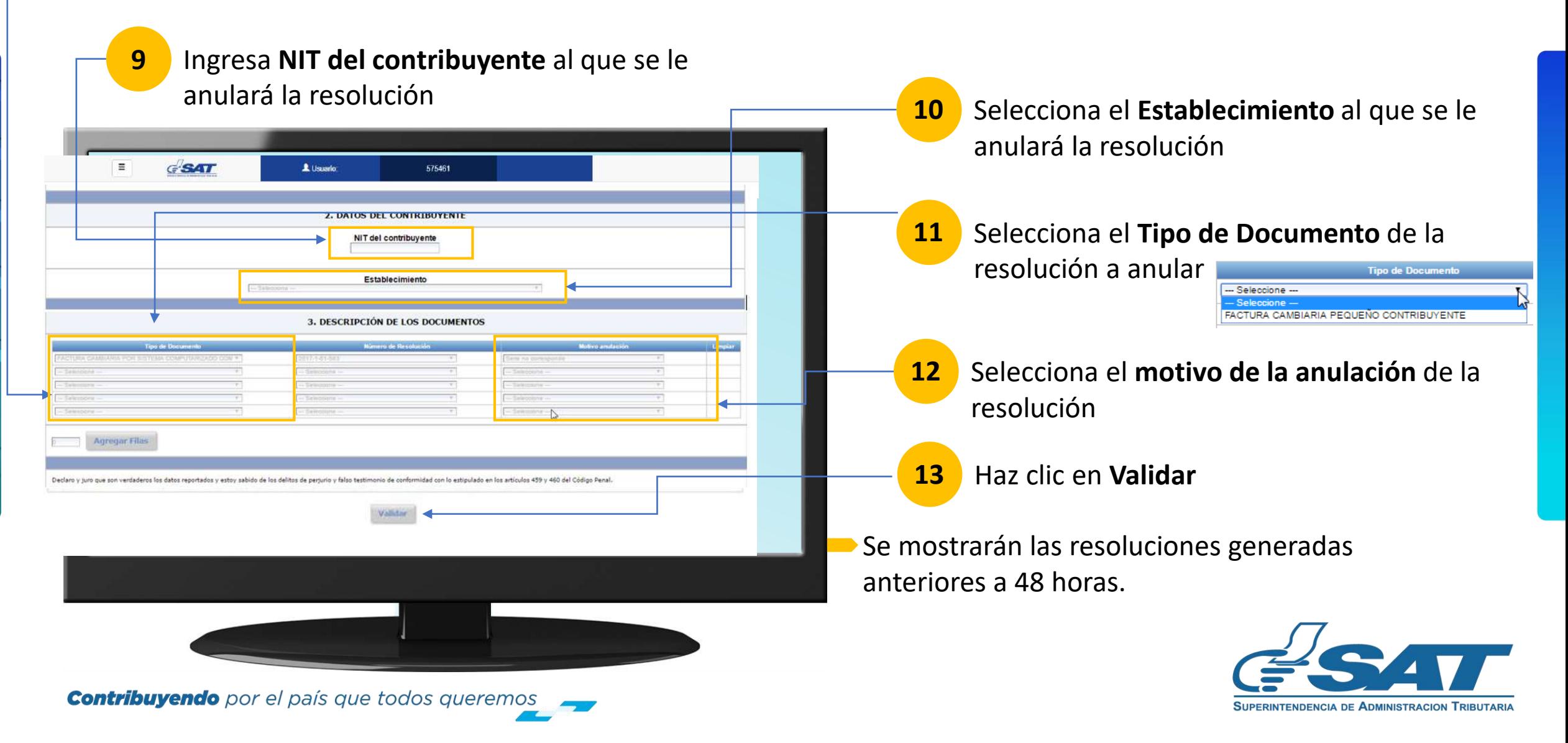

#### En el formulario SAT-0501

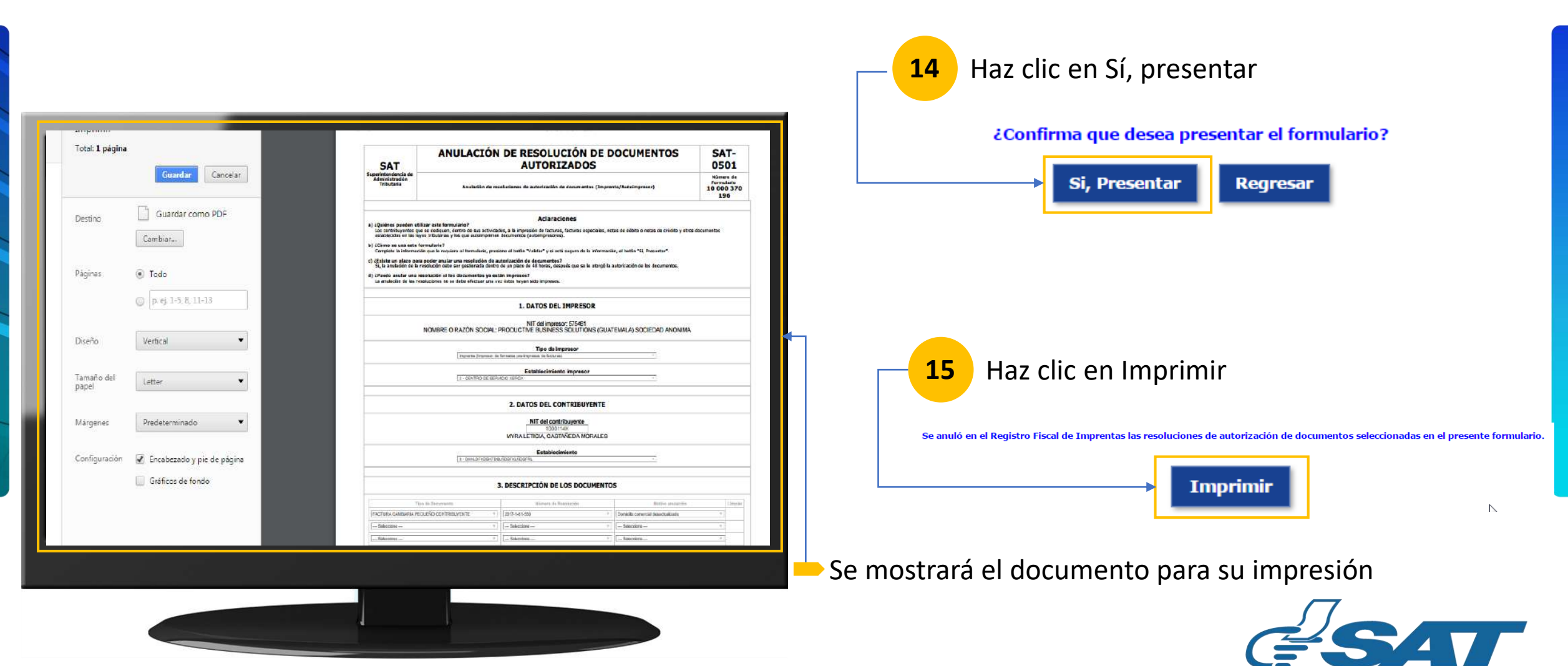

**SUPERINTENDENCIA DE ADMINISTRACION TRIBUTARIA** 

**Contribuyendo** por el país que todos queremos

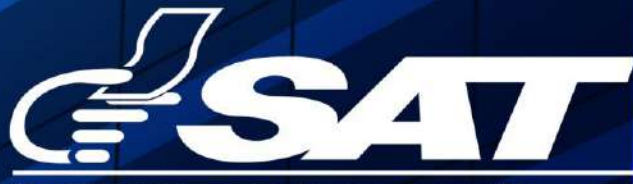

**SUPERINTENDENCIA DE ADMINISTRACION TRIBUTARIA** 

**Contribuyendo** por el país que todos queremos

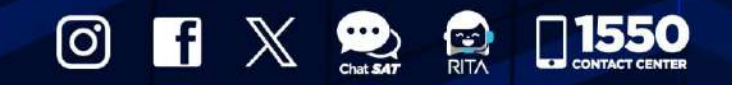

www.sat.gob.gt